# Petunjuk Penggunaan Form Pengajuan

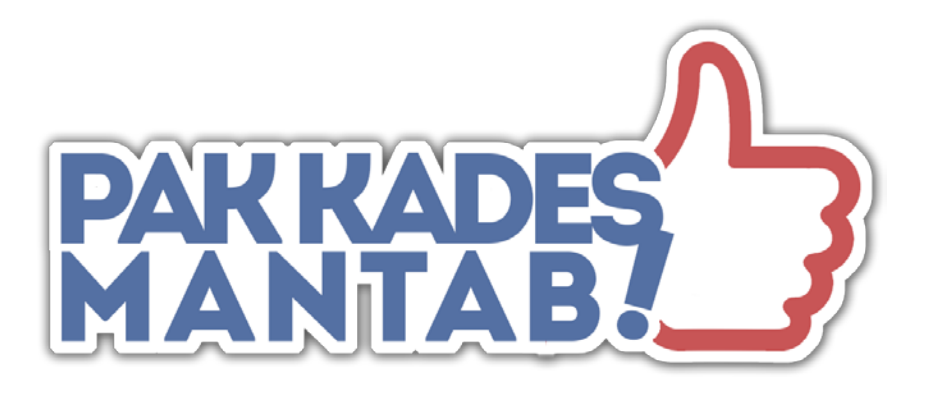

# **DINAS KEPENDUDUKAN DAN PENCATATAN SIPIL KABUPATEN KENDAL**

**Jl. Pramuka Kompleks Perkantoran Kendal**

## Daftar Isi

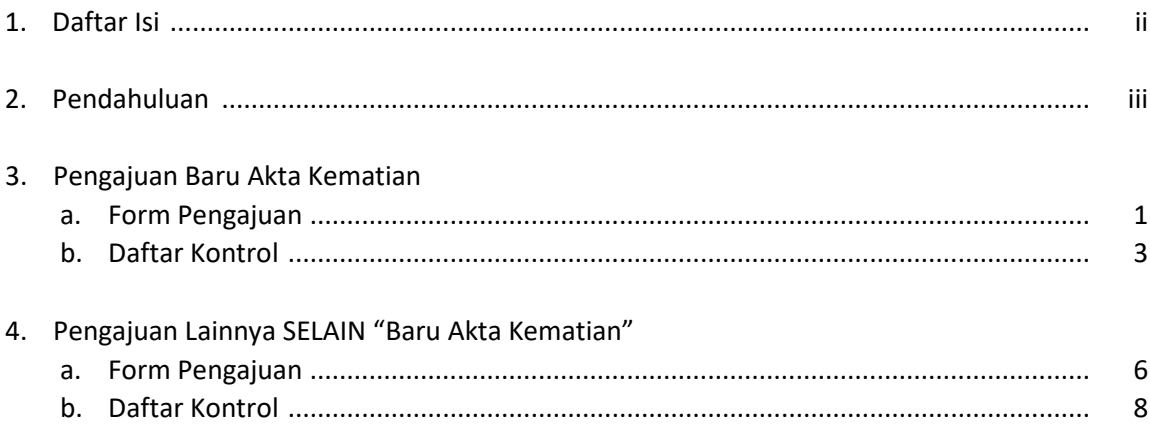

#### **PENDAHUALUAN**

**Pelayanan Administrasi Kependudukan di Kantor Desa, Mudah, Amanah, dan Tanpa Biaya** yang disingkat **PAK KADES MANTAB** merupakan Inofasi Dinas Kependudukan dan Pencatatan Sipil Kabupaten Kendal yang bertujuan mendekatkan pelayanan ke Masyarakat dan memudahkan masyarakat yang membutuhkan pelayanan Dispendukcapil Kendal.

Dalam program ini, Dispendukcapil kab Kendal mem-fasilitasi Desa/Kelurahan yang sudah bekerjasama dengan dukcapil untuk membantu warga desanya dalam pengurusan dokumen kependudukan, dengan memberikan jalur pengajuan secara khusus.

Pengajuan khusus tersebut menggunakan Aplikasi dari Google sebagai perangkat lunak nya.

#### **1. PENGAJUAN BARU AKTA KEMATIAN**

Proses pengajuan Baru Akta Kematian dibagi menjadi 2 tahap, yaitu proses pengajuannya sendiri dengan Google Form, dan Daftar Kontrol untuk melihat status pengajuan dengan menggudakan Google Sheet.

#### **a. Form Pengajuan**

- 1. Buka web browser pada komputer atau laptop
- 2. Dapat menggunakan web browser modern seperti Chrome, firefox, atau lainnya.
- 3. Sebelum proses input, pastikan untuk **login email Google** terlebih dahulu, **dengan email yang sudah terdaftar** di Dispendukcapil Kendal.
- 4. Tuliskan alamat link form pengajuan (**s.id/pemakaman-form)** pada *address bar*, kemudian tekan [enter] pada keyboard.

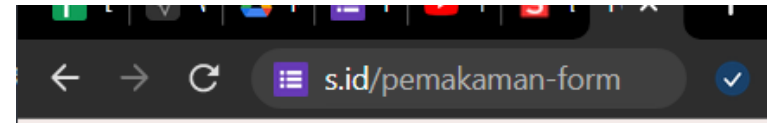

5. Akan muncul form untuk pengajuan

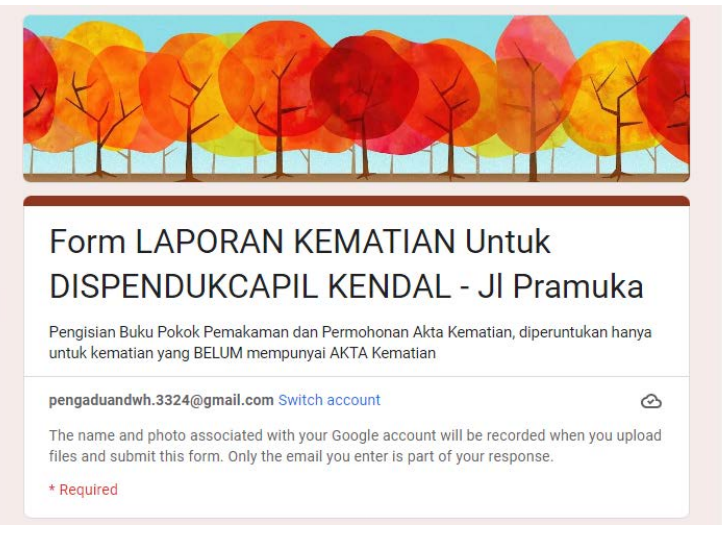

6. Isi alamat email dengan alamat email desa yang sudah didaftarkan pada dispendukcapil kendal

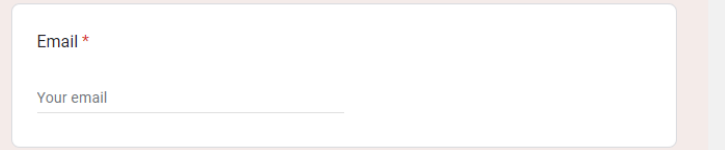

7. Pilih Jenis Pengajuannya

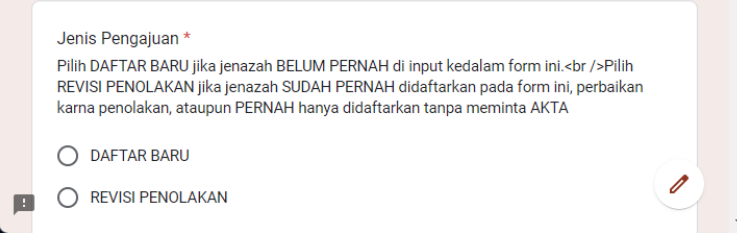

Pilih [DAFTAR BARU] jika baru pertama mengajukan akta kematian untuk jenazah

Pilih [Revisi Penolakan] jika pengajuan adalah pengajuan ulang revisi dari penolakan atau sudah pernah terdaftar sebelumnya

 $\sim$ 

8. Isikan Kelengkapan Data Lainnya sesuai dengan kolom yang disediakan

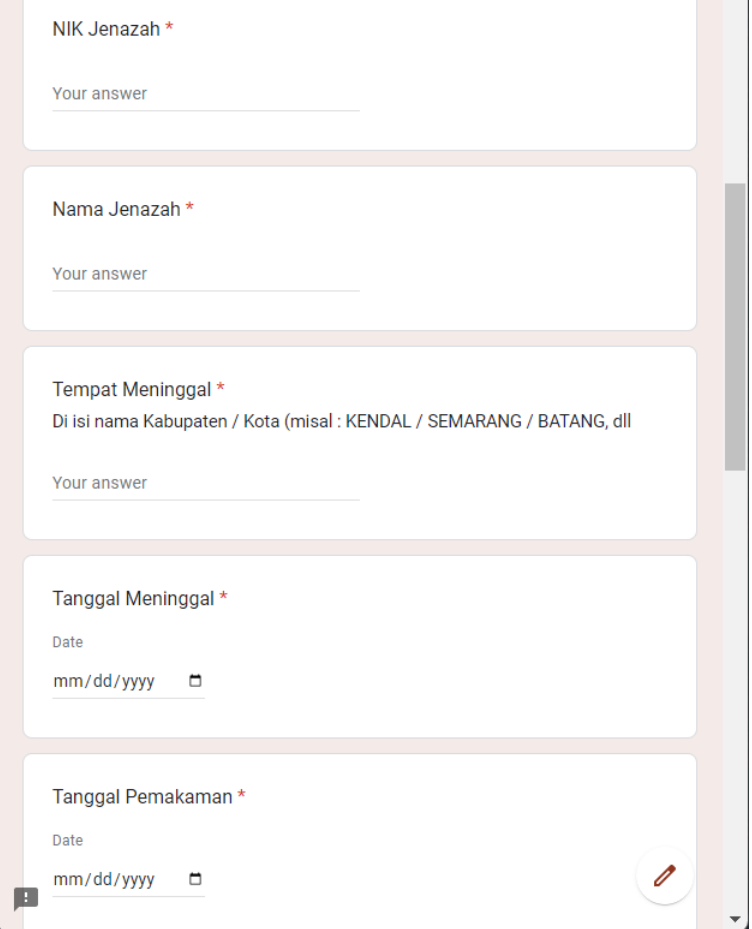

Tempat meninggal diisi dengan Nama Kabupaten/Kota seperti KENDAL, KOTA SEMARANG, BATANG, dll

9. Jika dimakamkan diluar Kab Kendal, maka kolom [Kecamatan Tempat Pemakaman] diisi dengan [DI LUAR KABUPATEN KENDAL]<u> The Common Section of the Common Section of the Common Section of the Common Section of the Common Section of</u>

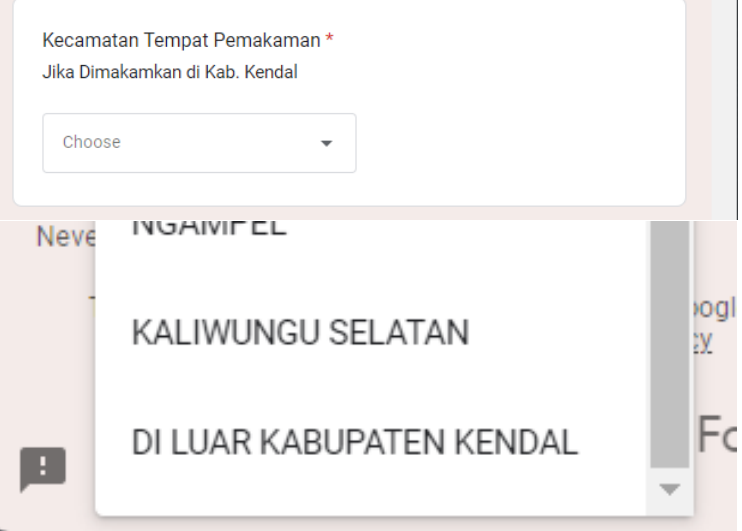

10. Pilih [Next] setelah selesai input data awal

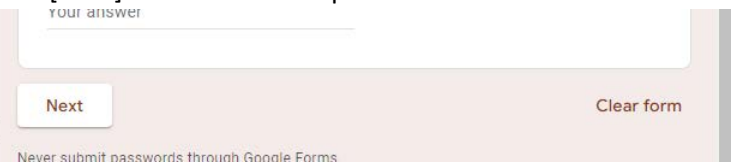

11. Pada halaman selanjutnya, dipersilahkan untuk meng-upload data dukung pada kolom yang sudah disediakan

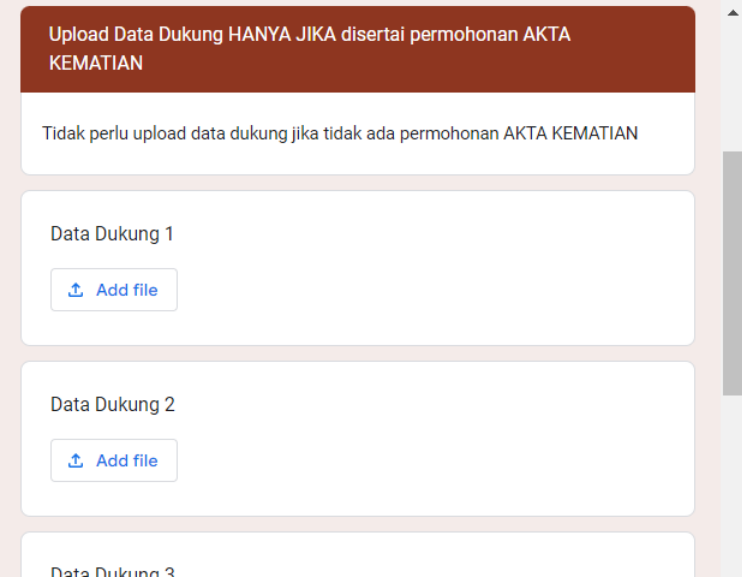

Dispendukcapil Kab Kendal menyediakan 20 Kolom untuk upload data dukung. Data dukung yang dapat diupload berupa file GAMBAR (Jpg, png, dll) dan atau PDF, dengan limit maksimal 2Mb per file.

12. Klik [Submit] untuk mengirimkan permohonan

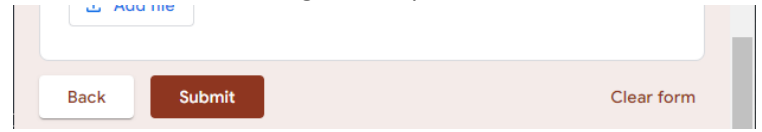

# **b. Daftar Kontrol**

- 1. Buka web browser pada komputer atau laptop
- 2. Dapat menggunakan web browser modern seperti Chrome, firefox, atau lainnya.
- 3. Sebelum masuk pada adaftar kontrol, pastikan untuk **login email Google** terlebih dahulu, dengan **email yang sudah terdaftar** di Dispendukcapil Kendal.
- 4. Tuliskan alamat link form pengajuan (**s.id/pemakaman-respon)** pada *address bar*, kemudian tekan [enter] pada keyboard.

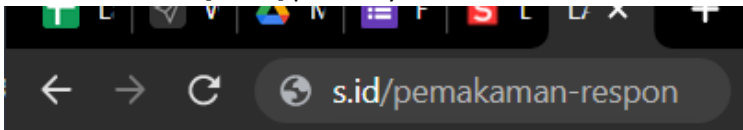

Jika tidak dapat masuk, atau ada pesan penolakan, berarti browser belum login email google, atau email yang dipakai berbeda, segera logout email google, dan login kembali dengan menggunakan email yang sudah terdaftar.

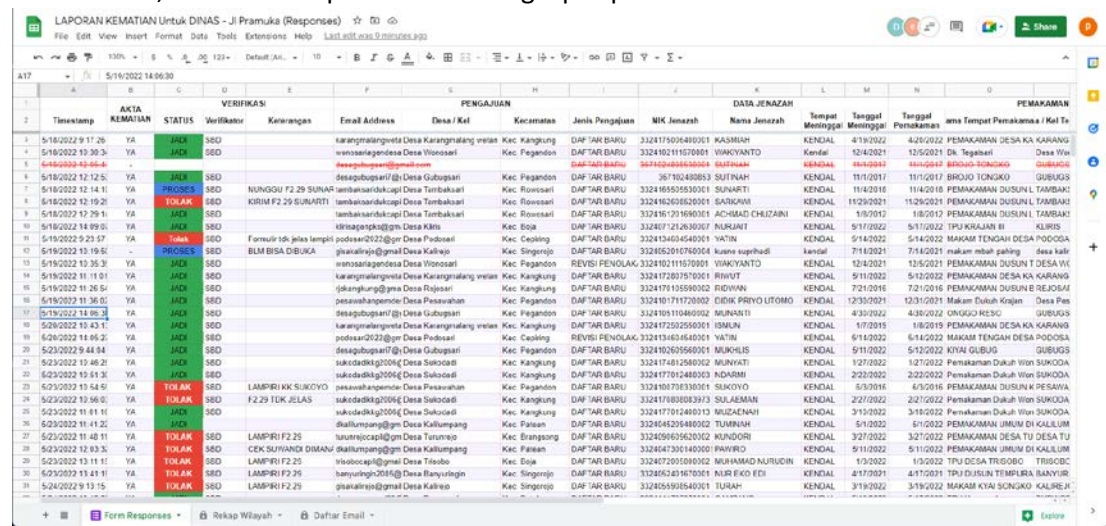

## 5. Jika berhasil, akan menampilkan daftar lengkap seperti berikut

6. Pastikan pengajuan yang baru di kirim terdaftar dengan baik. Jika pengajuan dalam daftar tercoret merah, berarti email yang di input tidak terdaftar di Dispendukcapil Kendal, dan tidak akan diproses selanjutnya. Segera ajukan ulang dengan memastikan email yang di input.

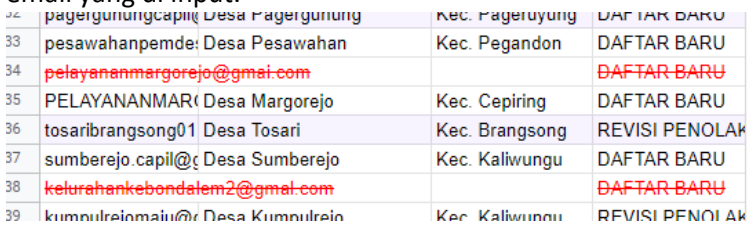

#### 7. Perhatikan Kolom VERIFIKASI untuk proses lebih lanjut

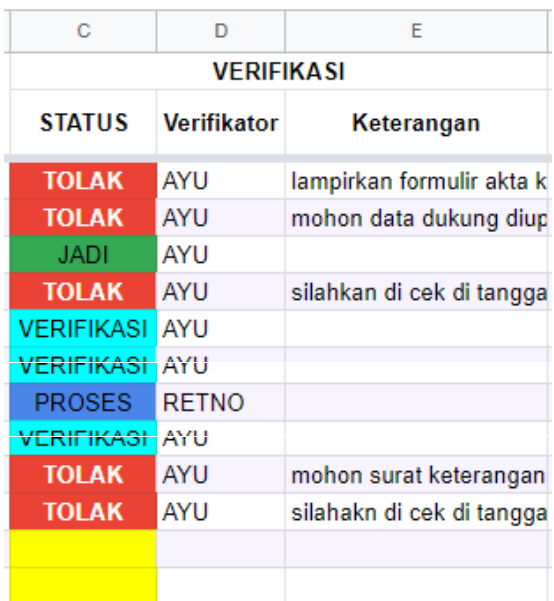

- a. Status kosong latar belakang Kuning  $=$  Pengajuan Baru
- b. Status **VERIFIKASI** latar Biru Muda = Pengajuan Sedang di Verifikasi
- c. Status **PROSES** latar Biru Tua = Pengajuan dalam Proses Pengerjaan
- 
- 
- 
- 
- 
- 
- d. Status **TOLAK** latar Merah = Pengajuan di tolak, cek alasan penolakan pada kolom [**Keterangan**]. Segera

lengkapi kekurangan, dan upload ulang seluruh dokumen (Proses ulang dari awal).

- 
- e. Status JADI latar Hijau **berang mengatuan sudah selesai di proses**, tunggu email untuk download dokumen dari Dukcapil Kemendagri.

#### **2. PENGAJUAN LAINNYA, SELAIN "BARU AKTA KEMATIAN"**

Proses pengajuan dibagi menjadi 2 tahap, yaitu proses pengajuannya sendiri dengan Google Form, dan Daftar Kontrol untuk melihat status pengajuan dengan menggudakan Google Sheet.

## **a. Form Pengajuan**

- 1. Buka web browser pada komputer atau laptop
- 2. Dapat menggunakan web browser modern seperti Chrome, firefox, atau lainnya.
- 3. Sebelum proses input, pastikan untuk **login email Google** terlebih dahulu, **dengan email yang sudah terdaftar** di Dispendukcapil Kendal.
- 4. Tuliskan alamat link form pengajuan (**s.id/ pakkades-form)** pada *address bar*, kemudian tekan [enter] pada keyboard.

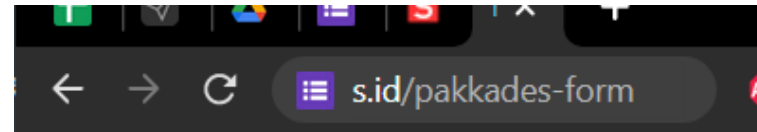

5. Akan muncul form untuk pengajuan

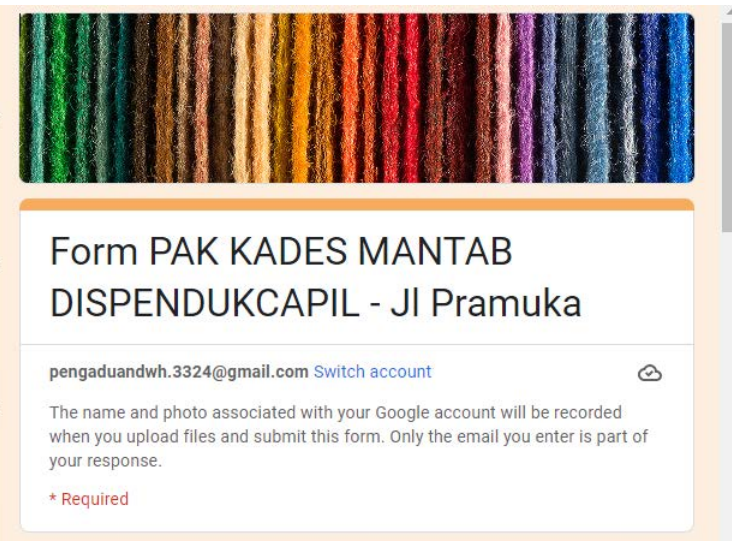

6. Isi alamat email dengan alamat email desa yang sudah didaftarkan pada dispendukcapil kendal

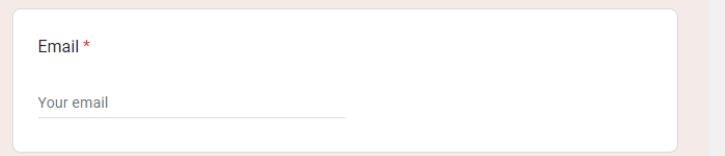

7. Isikan Nomer KK dan Nama Penduduk sesuai dengan kolom yang disediakan

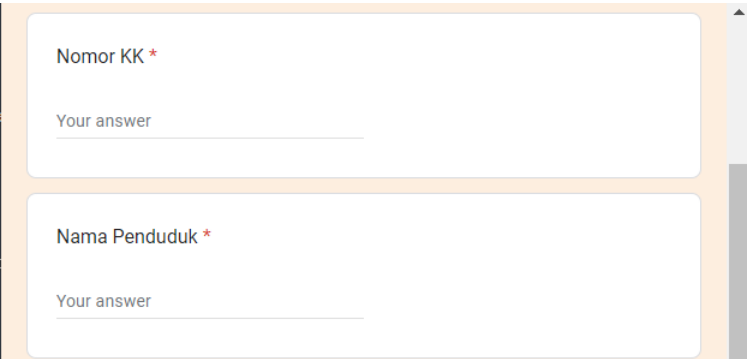

Jika pengajuan berisi lebih dari 1 warga yang bersesuaian (misal pisah KK, Kedatangan numpang KK, dll) isi dengan salah satu warga yang mewakili.

8. Pilih Jenis Pelayanan

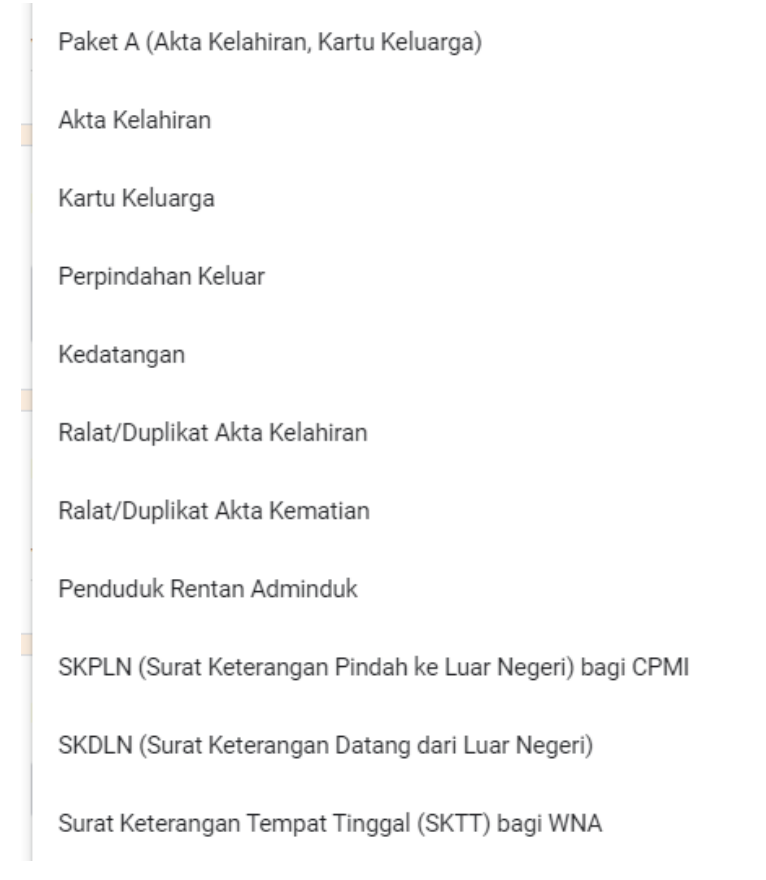

9. Upload seluruh data dukung pada kolom yang sudah disediakan

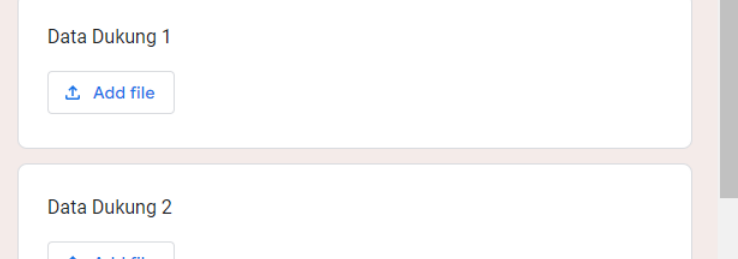

Dispendukcapil Kab Kendal menyediakan 20 Kolom untuk upload data dukung. Data dukung yang dapat diupload berupa file GAMBAR (Jpg, png, dll) dan atau PDF, dengan limit maksimal 2Mb per file.

10. Klik [Submit] untuk mengirimkan permohonan

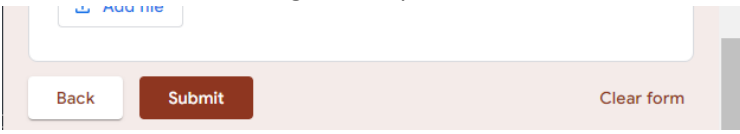

# **b. Daftar Kontrol**

- 8. Buka web browser pada komputer atau laptop
- 9. Dapat menggunakan web browser modern seperti Chrome, firefox, atau lainnya.
- 10. Sebelum masuk pada adaftar kontrol, pastikan untuk **login email Google** terlebih dahulu, dengan **email yang sudah terdaftar** di Dispendukcapil Kendal.
- 11. Tuliskan alamat link form pengajuan (**s.id/pakkades-respon)** pada *address bar*,

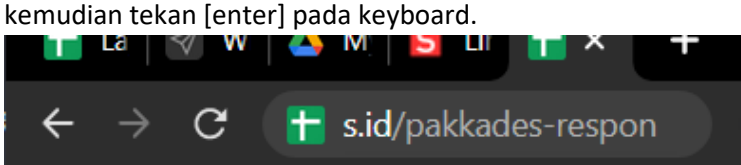

Jika tidak dapat masuk, atau ada pesan penolakan, berarti browser belum login email google, atau email yang dipakai berbeda, segera logout email google, dan login kembali dengan menggunakan email yang sudah terdaftar.

12. Jika berhasil, akan menampilkan daftar lengkap seperti berikut

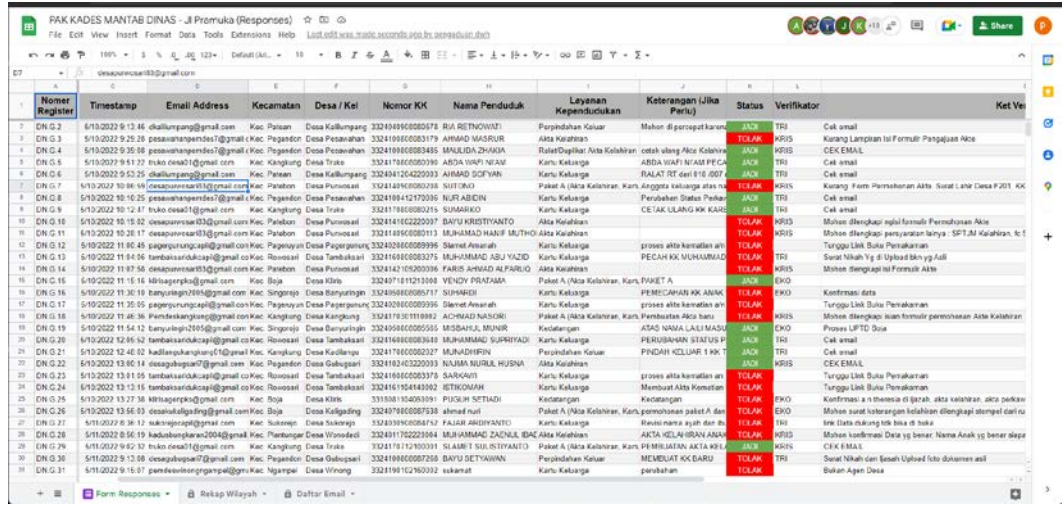

13. Pastikan pengajuan yang baru di kirim terdaftar dengan baik. Jika pengajuan dalam daftar tercoret merah, berarti email yang di input tidak terdaftar di Dispendukcapil Kendal, dan tidak akan diproses selanjutnya. Segera ajukan ulang dengan memastikan email yang di input.

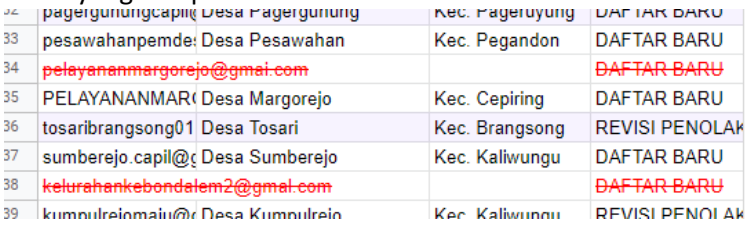

14. Perhatikan Kolom VERIFIKASI untuk proses lebih lanjut

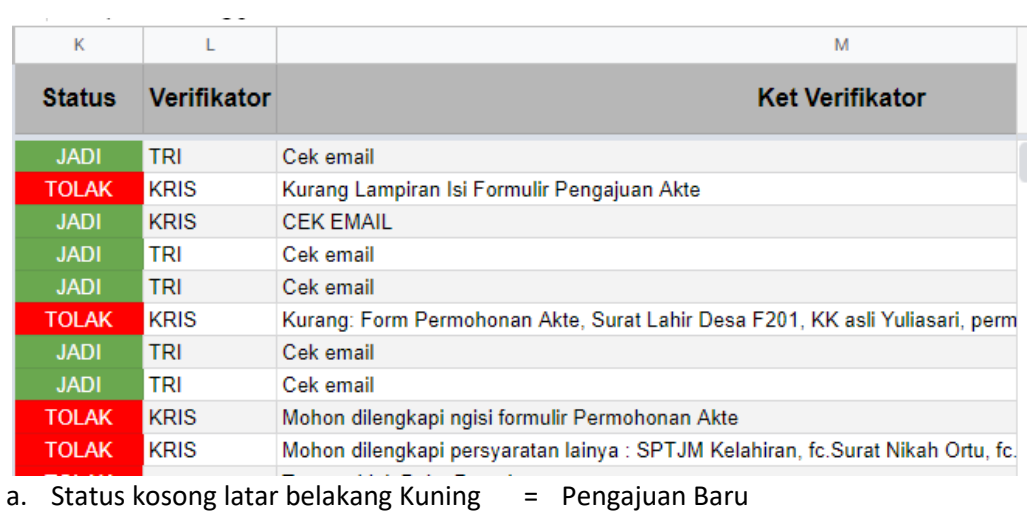

- 
- 
- 
- b. Status **VERIFIKASI** latar Biru Muda = Pengajuan Sedang di Verifikasi
- c. Status **PROSES** latar Biru Tua = Pengajuan dalam Proses Pengerjaan
- d. Status **TOLAK** latar Merah = Pengajuan di tolak, cek alasan penolakan pada kolom [**Keterangan**]. Segera lengkapi kekurangan, dan upload ulang seluruh dokumen (Proses ulang dari awal).
- e. Status **JADI** latar Hijau  $=$  Pengajuan sudah selesai di proses, tunggu email untuk download dokumen dari Dukcapil Kemendagri.

15.